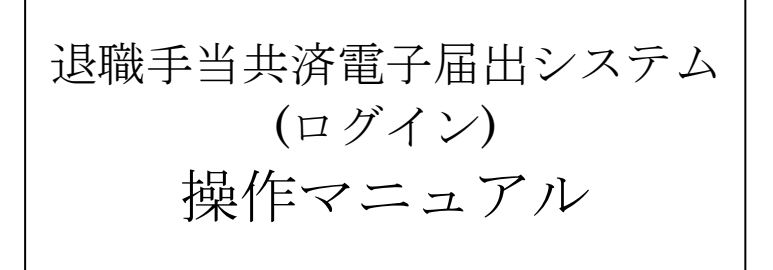

2024 年 2 月 22 日 第 10.7 版

# 目 次

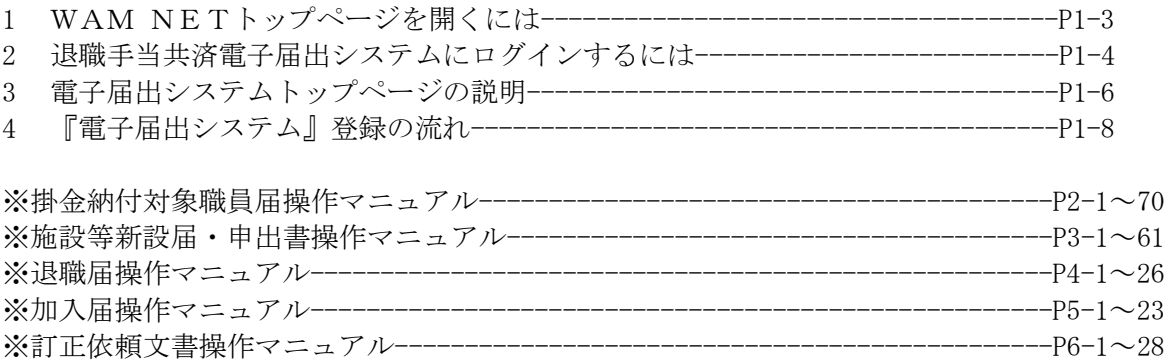

## 1 WAM NETトップページを開くには

1) WAM NETトップページを開く

 $\overline{a}$ 

① WAM NETトップページ(<https://www.wam.go.jp/>)を開く。

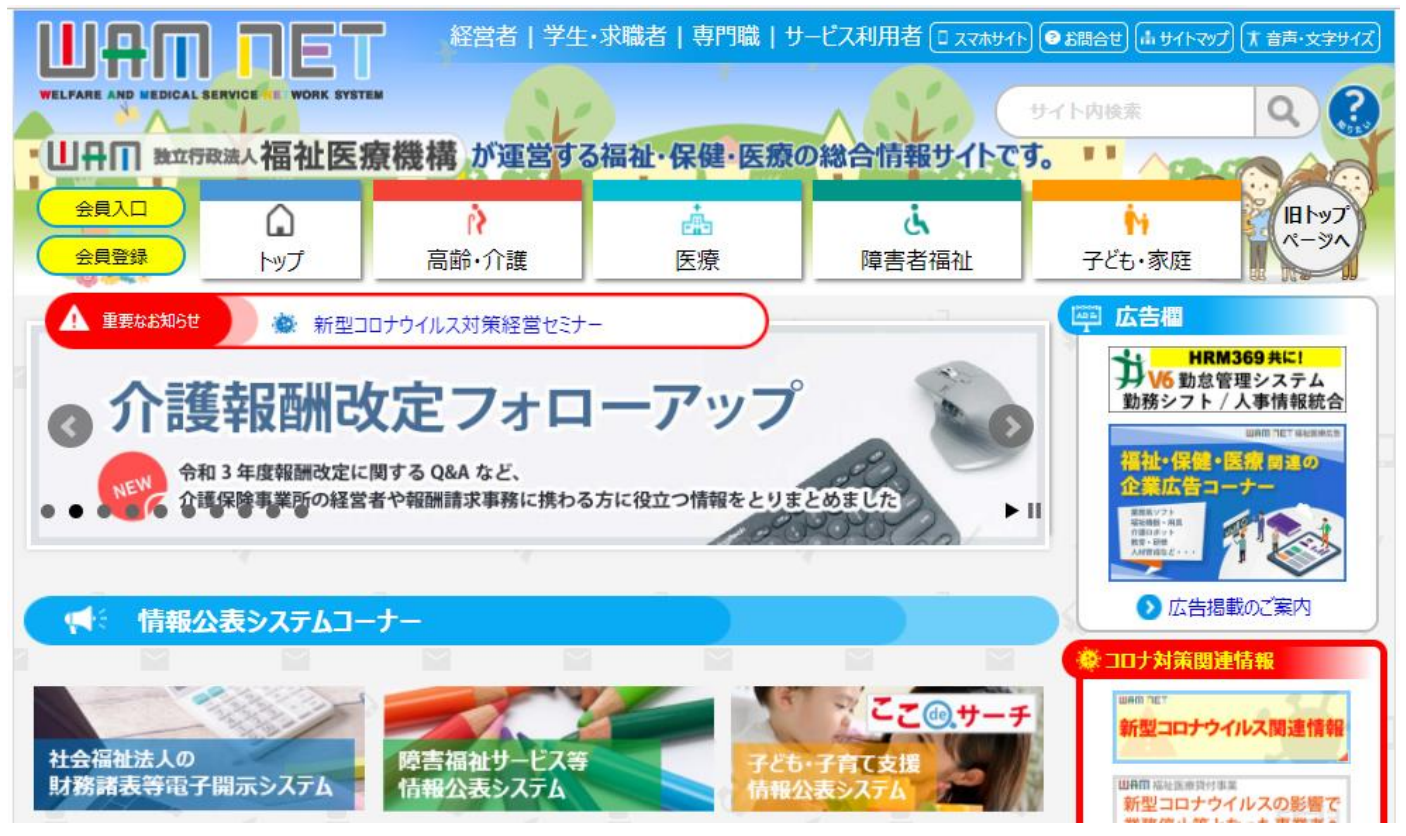

### 2 退職手当共済電子届出システムにログインするには

1)WAM NET会員ページにログインする

 $\overline{a}$ 

- ① WAM NETトップページ(https://www.wam.go.jp/)の 【会員入口】リンクを押す。
	- →「会員入口」というタイトルの画面が表示される。

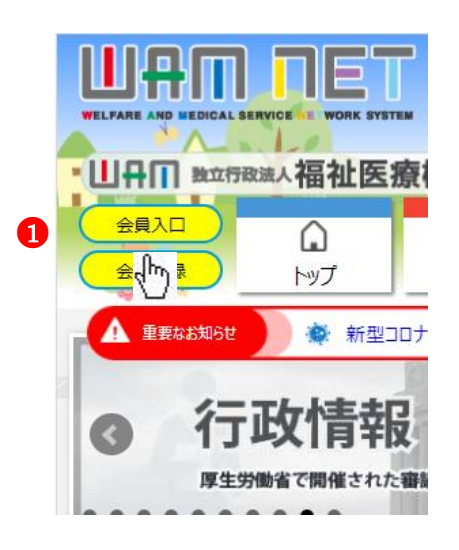

② 退職手当共済電子届出システムログインIDを【ID】入力欄に、 パスワードを【パスワード】入力欄に入力し、 [ログイン]ボタンを押す。 (パスワードを入力すると「●」で表示され、画面には表示さ れません。) → WAM NETの会員メニューが表示される。 会員入口 **山舟田 ロET 福祉・保健・医療情報ネットワーク WAM NET ^ AAA** Community ┃ログイン マウスで入力 「マウスで入力」とは **2** ID: バスワード: ログイン ③ WAM NETの会員メニュー(トップ)の[退職共済電子届 出システム]ボタンを押す。 → 別画面で退職手当共済電子届出システムが起動し、『共済 契約者番号の確認入力』画面が表示される。 UAM NET ▶ お問い合わせ ▶ よくあるご質問 合トップ ▲コミュニティ介護 ▲ コミュニティ医療 (☆ コミュニティ障害者福祉 |☆ コミュニティ高齢者福祉 ■ コミュニティ児童福祉  $\left($ ▶ オープンサイト ■退職共済 ■ WAM NETからのお知らせ ●<sup>3</sup> **WART RET ▶ ログアウト** 電子届出システム WAMNET全国センター<br>掲載日2012年10月10日  $\overline{\phantom{a}}$ ■ 登録変更 **WAM NETより** 採旧日に ■ バスワード変更 2012年10月02日 中央センターから k ▶ 会員利用中止 24年4月の介記 ||報酬改定に対応した介護給付費請求書等の様式| のお知らせ ヘルプデスクから 現薪ロのMの住の日の口 情報掲載履歴 トップ のお知らせ ▌新着情報 メールマガジン -<br>- (平成25年2月27日開催)<br>- 掲載日2013年02月27日……。 ネット販売等の新たなルールに関する検討会資料 L. 月刊誌WAM 、福<u>報会)<del>1</del>年(1月20日)</u><br>第18回チーム医療推進会議資料(平成25年2月22日開催)<br>掲載日2013年(2月27日)<br>第4回生進医療は街家本部会資料(正式O5年0月00日開催) E  $\rightarrow$ 第4回先進医療技術審査部<br>**掲載日2013年02月27日** <u> 会資料(平成25年2月26日開催)</u>  $\overline{\phantom{a}}$ ▶ 第238回中央社会保険医療協議会総会資料(平成25年2月27日開催)

2)退職手当共済電子届出システムにログインする

- ①『共済契約者番号の確認入力』画面の【共済契約者番号】入力 欄に、6桁の共済契約者番号を入力し、[次へ]ボタンを押す。
	- → 初めて退職手当共済電子届出システムにログインしたと きのみ『利用規約』画面が表示される。(②へ) 2回目以降は、『電子届出システムトップページ』画面(P 1-6参照)が表示される。

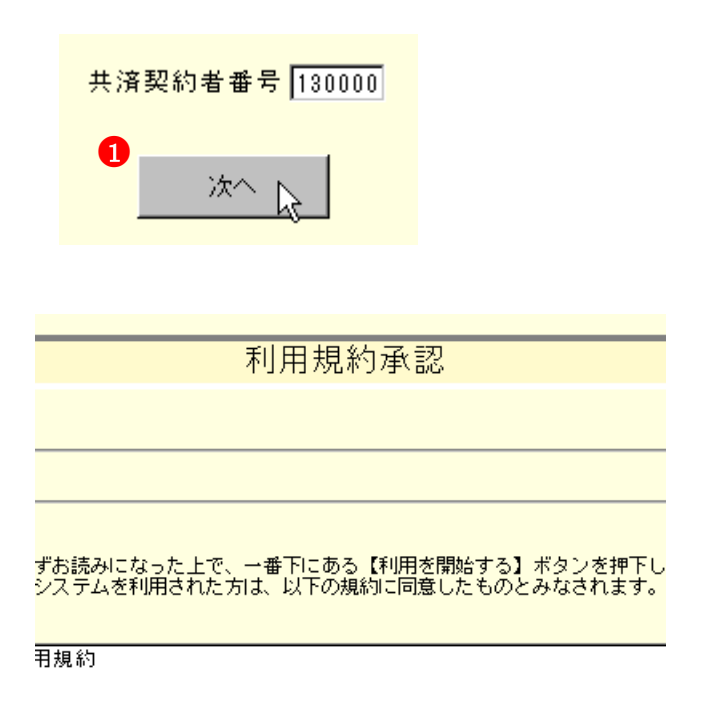

※ 「入力された共済契約者番号に誤りがあります。」とメッ セージが表示されたときは、入力した共済契約者番号に 誤りがあると考えられます。入力した番号を再度ご確認 ください。

入力された共済契約者番号に誤りがあります。

② (初回のみ)

 $\overline{a}$ 

- 『利用規約』画面に表示された利用規約をお読みいただき、同 意する場合、[利用を開始する]ボタンを押す。
- → 『電子届出システムトップページ』画面(P1-6参照)が 表示される。

1日から適用します。 録を行った共済契約者は、この規約により

> ●2利用を開始する

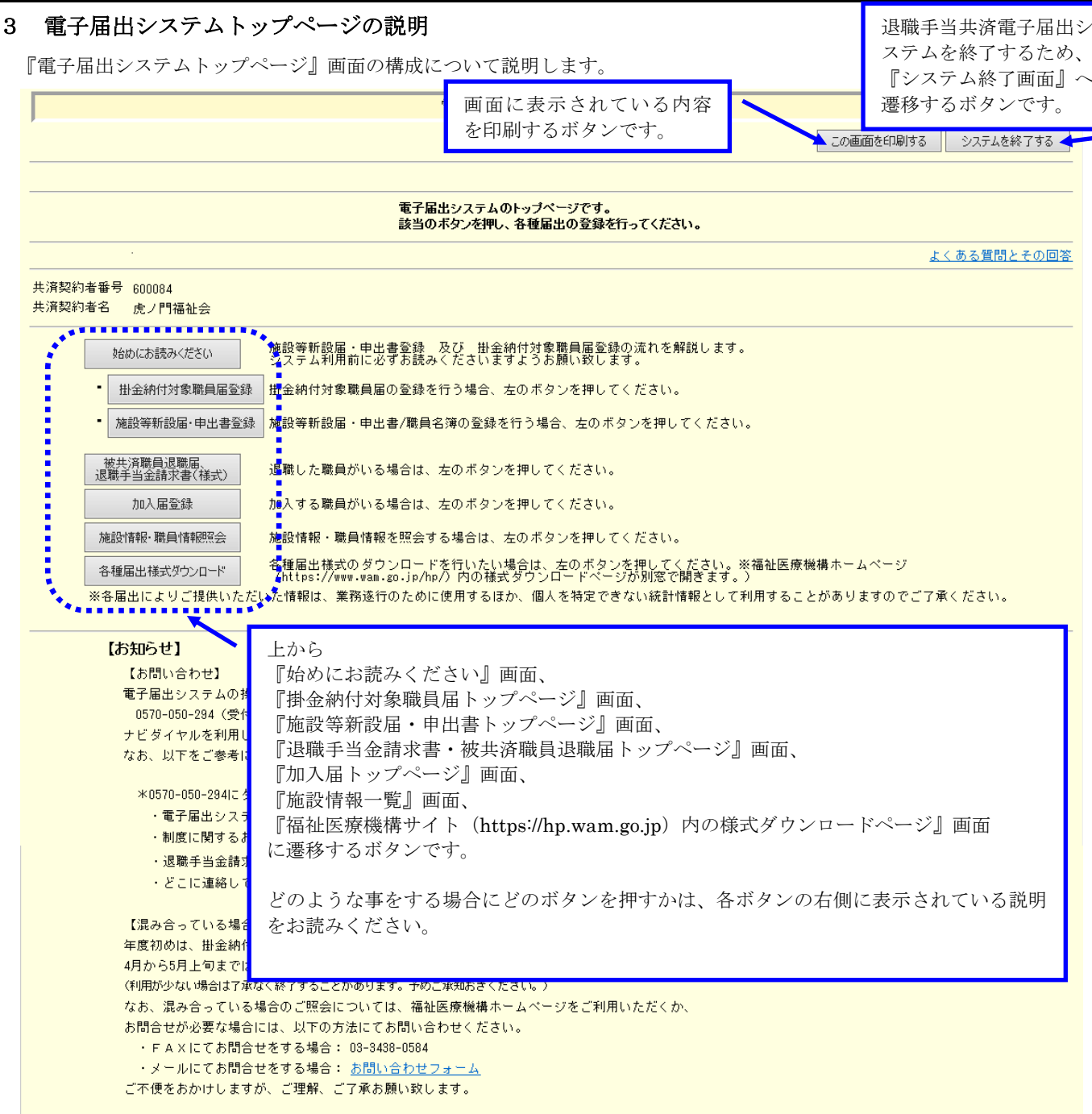

### ※ (初回のみ)

 $\overline{a}$ 

 初回のみ、[始めにお読みください]ボタンのみ表示される。[始めにお読みください]ボタンを押し、『始めにお読み ください』画面をお読みいただき、トップページに戻ると各ボタンが表示される。

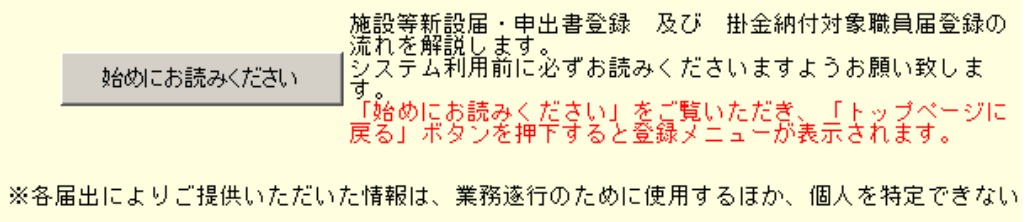

#### ※ (掛金届提出後のみ) 掛金届提出後のみ、[訂正依頼文書入力(職員情報の訂正入力)]ボタン、[訂正依頼文書 照会・提出]ボタン、 [訂正依頼文書(紙)ダウンロード(職員情報の訂正)]ボタン、[訂正依頼文書ダウンロード(契約者・施設情報の訂 正)]ボタンが表示される。 この画面を印刷する システムを終了する 電子届出システムのトップページです。<br>該当のボタンを押し、各種届出の登録を行ってください。 よくある質問とその回答 共済契約者番号 800081 共済契約者名 虎ノ門福祉会 施設等新設届・申出書登録 及び 掛金納付対象職員届登録の流れを解説します。<br>システム利用前に必ずお読みくださいますようお願い致します。 始めにお読みください <mark>•</mark> 掛金納付対象職員届登録 相金納付対象職員届の登録を行う場合、左のボタンを押してください。 <mark>•</mark> 施設等新設届·申出書登録 <mark>| 施設等新設届・申出書/職員名簿の登録を行う場合、左のボタンを押してください。</mark> 被共済職員退職届、<br>退職手当金請求書(様式) 視職した職員がいる場合は、左のボタンを押してください。 加入届登録 加入する職員がいる場合は、左のボタンを押してください。 施設情報・職員情報照会 施設情報・職員情報を照会する場合は、左のボタンを押してください。 各種届出様式のダウンロードを行いたい場合は、左のボタンを押してください。※福祉医療機構ホームページ<br>(https://www.wam.go.jp/hp/)内の様式ダウンロードページが別窓で開きます。) 各種届出様式ダウンロード 各届出の提出完了後に、登録内容を訂正する場合は、下記のボタンを押してください。 - 訂正依頼文書入力<br>(職員情報の訂正入力) 上から **RANEF P** 『訂正依頼文書入力(職員情報の訂正入力)』画面、 -<br>訂正依頼文書<br>※ 照会は掛金<br>※ 提出は掛金 訂正依頼文書 照会· 提出 『訂正依頼文書 照会・提出』画面、 - トコ&山&山<br>- 電子届出シス:<br>- 訂正依頼文書<br>- 内訂正依頼文書 に遷移するボタンです。( 訂正依頼文書操作マニュアル参照 P6-1~29 ) |訂正依頼文書(紙)ダウンロード|<br>| (職員情報の訂正) 加入日の言 『訂正依頼文書(紙)ダウンロード(職員情報の訂正)』 言正依頼文書ダウンロード<br>(契約者・施設情報の訂正)<mark>、2訂正依頼文</mark> 『訂正依頼文書ダウンロード(契約者・施設情報の訂正)』 は PDF をダウンロードするボタンです。 【郵送先】  $\overline{a}$ どのような事をする場合にどのボタンを押すかは、各ボタンの右側に表示されて いる説明をお読みください。※当機構は、<br>署名(共済部<br>郵送先を印刷 【お知らせ】 【お問い合わせ】 電子届出システムの操作方法でご不明な点などがありましたら、以下の電話番号あてお知らせください。 0570-050-294 (受付時間は平日9時から17時までとなります) ナビダイヤルを利用しておりますので、音声ガイダンスに沿って、ご用件に沿ったご希望の番号をブッシュしてください。 なお、以下をご参考にしていただくと、スムーズに照会できます。 米0570-050-294にダイヤルした後のご用件ごとの番号米 ·電子届出システムの操作全般については 3 · 制度に関するお問い合わせは 2 ・退職手当金請求手続き(被共済職員退職届や退職手当金請求書、合算制度利用申出書の作成を含みます)については ① ・どこに連絡していいか分からない場合は 4 【混み合っている場合】 年度初めは、掛金納付対象職員届及び被共済職員退職届の作成、報告により電話が大変混み合うことから、 4月から5月上旬までは電子届出システムに係る操作に関するお問い合せのみ、18時まで受付時間を延長しておりますので、ご利用ください。 (利用が少ない場合は了承なく終了することがあります。予めご承知おきください。) なお、混み合っている場合のご照会については、福祉医療機構ホームページをご利用いただくか、 お問合せが必要な場合には、以下の方法にてお問い合わせください。 · FAXにてお問合せをする場合: 03-3438-0584 ・メールにてお問合せをする場合: <u>お問い合わせフォーム</u><br>ご不便をおかけしますが、ご理解、ご了承お願い致します<mark>。</mark>

## 4 『電子届出システム』登録の流れ

 $\overline{a}$ 

『電子届出システム』登録の流れを説明します。

※[始めにお読みください]ボタン(P1-6参照)を押すことで、下の画面が表示されます。併せてご確認ください。

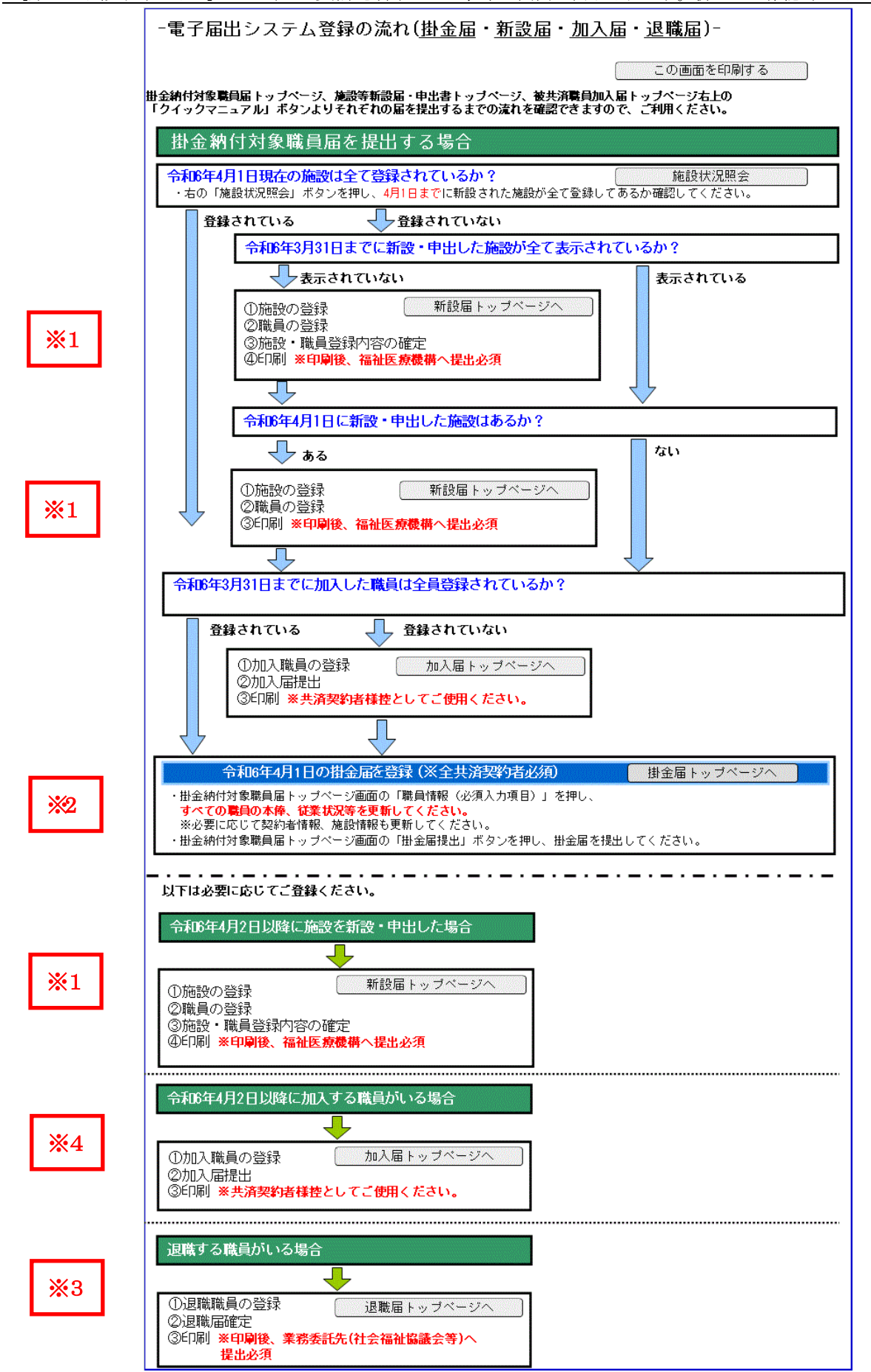

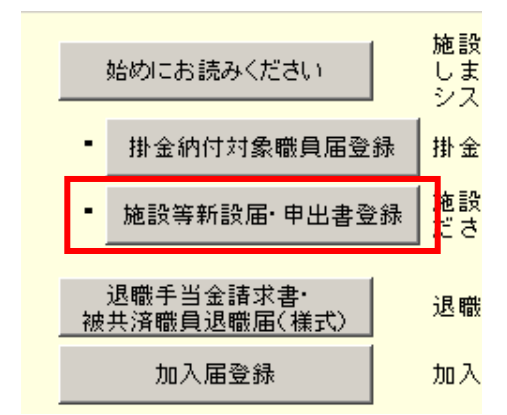

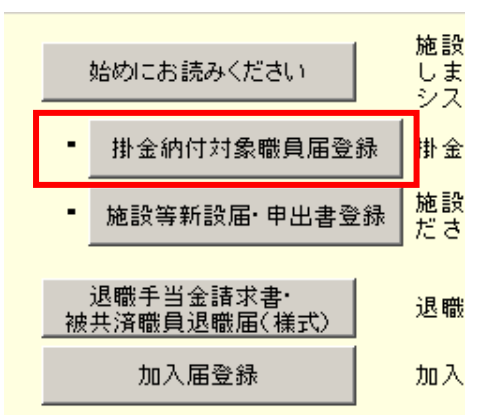

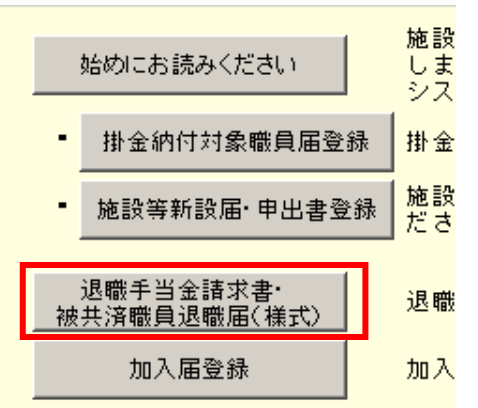

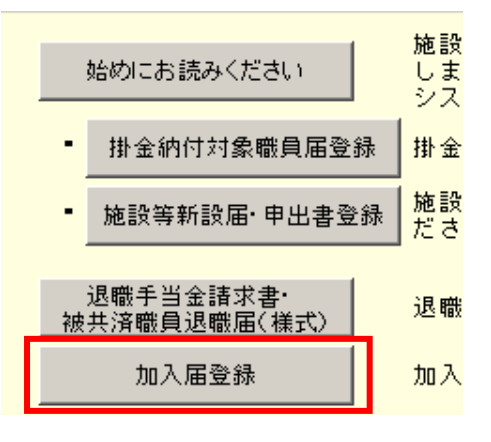

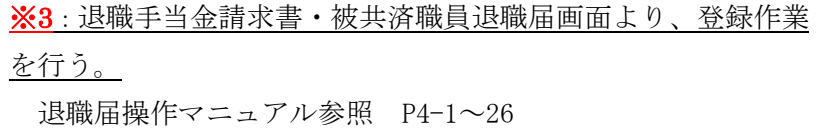

※1:施設等新設届・申出書登録画面より、登録作業を行う。 施設等新設届・申出書操作マニュアル参照 P3-1~63

※2: 掛金納付対象職員届登録画面より、登録作業を行う。 掛金納付対象職員届操作マニュアル参照 P2-1~70

※4:加入届画面より、登録作業を行う。 加入届操作マニュアル参照 P5-1~23